# iPass Wi-Fi Detector

# User Guide

Corporate Headquarters iPass Inc. 3800 Bridge Parkway Redwood Shores, CA 94065 USA

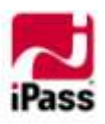

www.ipass.com +1 650-232-4100 +1 650-232-4111 fx

#### **CONTENTS**

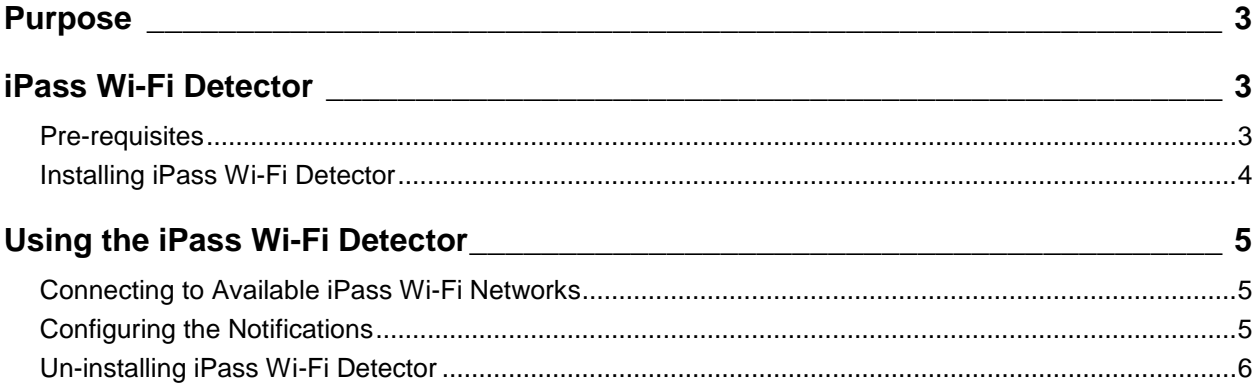

#### *Copyright © 2009, iPass Inc. All rights reserved.*

#### *Trademarks*

*iPass and the iPass logo are trademarks of iPass Inc. All other brand or product names are trademarks or registered trademarks of their respective companies.* 

#### *Warranty*

*No part of this document may be reproduced, disclosed, electronically distributed, or used without the prior consent of the copyright holder.* 

*Use of the software and documentation is governed by the terms and conditions of the iPass Corporate Remote Access Agreement, or Channel Partner Reseller Agreement.*

*Information in this guide is subject to change without notice.* 

*Every effort has been made to use fictional companies and locations in this manual. Any actual company names or locations are strictly coincidental and do not constitute endorsement.*

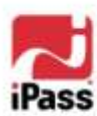

# <span id="page-2-0"></span>**Purpose**

This User Guide helps you to install and use the iPass Wi-Fi Detector application.

# <span id="page-2-1"></span>**iPass Wi-Fi Detector**

iPass Wi-Fi Detector is a light-weight application which alerts the user of the available iPass Wi-Fi networks in the vicinity, without launching the iPassConnect client. The *application* will notify of available iPass Wi-Fi networks via a pop-up notification. You click on the notification to launch the iPassConnect client and connect to the Internet and your corporate networks securely. Once the notification disappears from the screen, a pop-up notification will not appear again until a change in the available networks is found.

> *Refer to the iPassConnect User Guide to know about working with iPassConnect client.*

#### <span id="page-2-2"></span>**Pre-requisites**

The following section provides the list of pre-requisites for installing the *application.*

#### **Hardware Requirements**

- **Pentium III processor**
- 512 MB RAM for Windows XP, and 1 GB RAM for Windows Vista
- 2.5 MB free disk space
- 16-bit color mode display

#### **Device Requirements**

■ Wi-Fi - an NDIS v5.1-compliant 802.11b/g device with software drivers installed

#### **Supported Operating System**

**Windows XP Professional SP2** 

- Windows XP Professional SP3
- Windows Vista Business, Enterprise and Ultimate SP1 and SP2

*iPass recommends installation of all updates for your Operating System.*

#### **Supported Languages**

**E** iPass Wi-Fi Detector is only supported in English

#### **Supported iPassConnect Versions**

- On Windows XP: iPassConnect version 3.51 and later clients
- On Windows Vista: iPassConnect version 3.60 and later clients

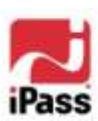

*On Windows XP Professional SP2 machine ensure that the [Microsoft Wireless](http://www.microsoft.com/DOWNLOADS/details.aspx?familyid=52A43BAB-DC4E-413F-AC71-158EFD1ADA50&displaylang=en)  [LAN API hot fix KB918997](http://www.microsoft.com/DOWNLOADS/details.aspx?familyid=52A43BAB-DC4E-413F-AC71-158EFD1ADA50&displaylang=en) is installed.*

#### **Windows Service Requirements**

- On Windows XP: Wireless Zero Configuration service should be running
- On Windows Vista: **WLAN AutoConfig** service should be running

#### **Others**

- Administrative privileges to install the *application*
- Supported iPassConnect client should be installed
- **E** iPassConnect client is not configured to run at startup
- **F** iPass Wi-Fi Detector installer
	- *You will receive this from your IT Administrator*

#### <span id="page-3-0"></span>**Installing iPass Wi-Fi Detector**

You need to follow the instructions given below to install the *application* on the system. The procedure to install the *application* on Windows Vista and Windows XP is identical.

> *In Windows Vista the User Account Control pops up to confirm the installation when UAC is enabled.*

The *application* can be installed successfully by following the steps given below:

1. Copy the installer file to a temporary folder in your system

For example:  $C:\Upsilon$ emp.

2. Double-click the installer file to start installation

For example: C:\Temp\iPass Wi-Fi Detector.msi.

The **iPass Wi-Fi Detector – Install Shield Wizard** Window comes up, as in the **Figure 1**.

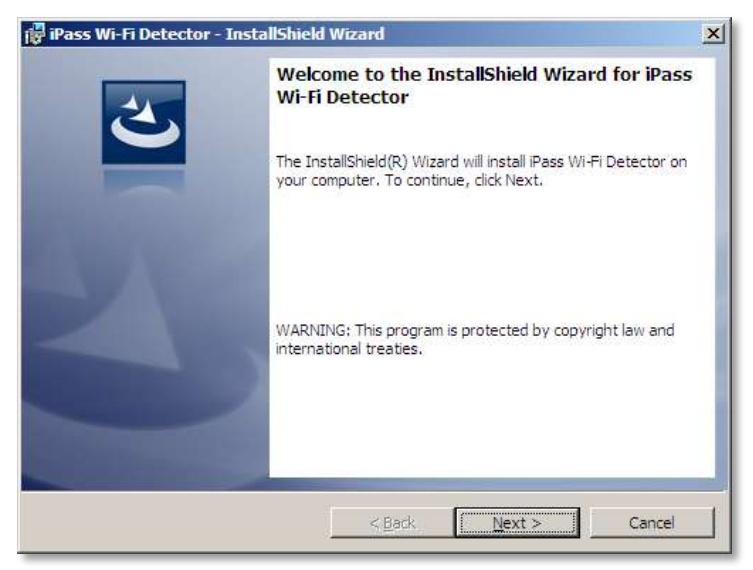

**Figure 1**

#### 3. Click **Next**

The **Ready to Install the Program** Window is displayed.

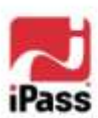

- 4. Click **Install**
	- The **Installing iPass Wi-Fi Detector** Window is displayed with the Progress bar.
		- *If your system does not meet the Pre-requisites, then following error message as in Figure 2 will appear.*

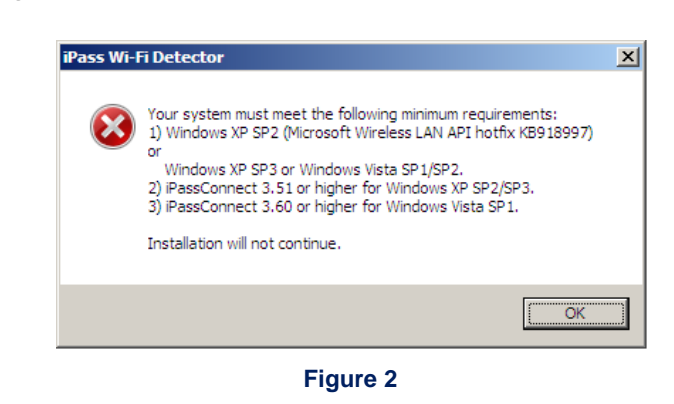

- 5. Click **Finish**
	- *You will see the application icon ( ) in the system tray*

## <span id="page-4-0"></span>**Using the iPass Wi-Fi Detector**

The *application* can be used and configured as given below.

#### <span id="page-4-1"></span>**Connecting to Available iPass Wi-Fi Networks**

Clicking on the notification that pops up, or double clicking on the *application* icon in the system tray, will launch the iPassConnect client. You can connect to the Internet or your corporate network using iPassConnect. The notification will appear only when the *application* detects an available iPass Wi-Fi network as in **Figure 3**.

> *Wi-Fi should be enabled for the application to detect and display network notifications.*

> *The application may incorrectly identify a non iPass hotspot, when the SSID is the same as an iPass enabled hotspot.*

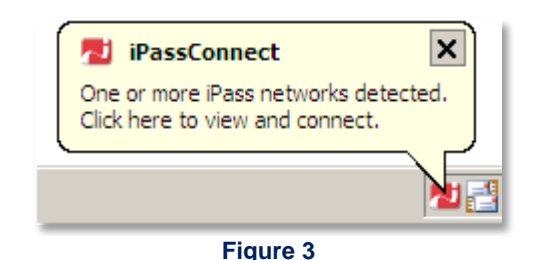

#### <span id="page-4-2"></span>**Configuring the Notifications**

Right-click on the *application* icon in the system tray, as in **Figure 4**, to configure the pop-up notification:

- Select **Notify** to enable the pop-up. This is the default setting.
- Select **Don't Notify** to disable the pop-up.

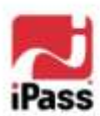

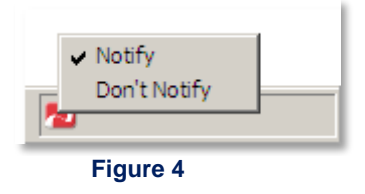

*This notification setting is not cached and hence will be reset to the default value on system reboot*

### <span id="page-5-0"></span>**Un-installing iPass Wi-Fi Detector**

The procedure for un-installing the *application* is given below.

- 1. Click **Start > Settings > Control Panel**
- The Control Panel is displayed.
- 2. Click **Add or Remove Programs**

The list of installed applications is displayed.

- 3. Select **iPass Wi-Fi Detector** and click **Remove** The '**Are you sure you want to remove iPass Wi-Fi Detector from your** 
	- **computer?***'* message is displayed.
- 4. Click **Yes**

The **application** and the icon (**1)** are removed.

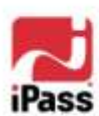

 $\overline{a}$